## Inicialização Rápida do Micro Focus Vibe Add-In 4.0.5

Setembro de 2018

# $\Box$ <sup>MICRO</sup>

## **Inicialização Rápida**

O Micro Focus Vibe Add-in para Microsoft Office permite que você trabalhe com documentos no site do Vibe sem sair do Microsoft Office. É possível procurar com facilidade um documento localizado no site do Vibe, abri-lo, editá-lo e gravá-lo de novo no site do Vibe, diretamente do Microsoft Office.

Você pode trabalhar diretamente de documentos do Microsoft Word, Excel ou PowerPoint em execução em um ambiente Windows.

## **Introdução**

- ["Requisitos do sistema" na página 1](#page-0-0)
- ["Instalando o Vibe Add-In" na página 1](#page-0-1)
- ["Configurando a integração" na página 1](#page-0-2)

## <span id="page-0-0"></span>REQUISITOS DO SISTEMA

Para usar o Vibe Add-in, verifique se seu software atende aos seguintes pré-requisitos:

Windows 8.1 ou 10

O Vibe Add-in não está disponível atualmente para Mac

- Microsoft Office 2013 ou 2016 (documentos do Word, Excel e PowerPoint são suportados)
- Novell Vibe 3.3 ou mais recente configurado com **HTTPS**

## <span id="page-0-1"></span>INSTALANDO O VIBE ADD-IN

- **1** Em sua estação de trabalho pessoal, faça download do Vibe Add-in no [site na Web de downloads da Novell](http://download.novell.com/)  (http://download.novell.com/)
- **2** Execute o arquivo VibeAddinSetup.exe para instalar o Vibe Add-in e executar o assistente de instalação.
- **3** Clique em **Próximo**.
- **4** Aceite o contrato de licença e clique em **Avançar**.
- **5** Procure o local em que deseja instalar o Vibe Add-in ou aceite o local padrão e clique em **Próximo**.
- **6** Clique em **Instalar** para iniciar a instalação.
- **7** Após a conclusão da instalação, clique em **Concluir**.
- **8** Continue em ["Configurando a integração" na página 1](#page-0-2).

#### <span id="page-0-2"></span>CONFIGURANDO A INTEGRAÇÃO

Após fazer download e instalar o Vibe Add-in, conforme descrito em ["Instalando o Vibe Add-In" na página 1,](#page-0-1) você precisa apontar o Vibe Add-in para um sistema do Vibe como um repositório.

Você pode configurar o Vibe Add-in para se conectar a vários sites do Vibe. Basta repetir o processo descrito nesta seção para configurar várias contas.

- **1** No Microsoft Office, clique na guia **Vibe** e em **Contas**.
	- A caixa de diálogo Contas é exibida.
- **2** Clique em **Adicionar** e especifique as informações necessárias:

**URL:** Especifique o URL do seu site do Vibe. Por exemplo, http://*vibesite*.com:8443

**Nome de usuário:** Especifique seu nome de usuário do Vibe.

**Senha:** Especifique sua senha do Vibe.

#### **Use a configuração do proxy do sistema:**

Selecione essa opção se você estiver acessando o site do Vibe por meio de um servidor proxy.

Se selecionado, o Vibe Add-in usará as configurações de proxy definidas na caixa de diálogo Opções da Internet (acessada por meio do Painel de Controle do Windows ou do Internet Explorer).

Contate o administrador do Vibe se você não tiver certeza se está acessando o site do Vibe por meio de um servidor proxy.

**3** Clique em **OK**.

Pode demorar alguns segundos para validar suas informações. Se o servidor Vibe ao qual você está se conectando não tiver um certificado válido, você será solicitado a aceitá-lo.

## **Criando um novo documento**

Você pode criar um novo arquivo no Microsoft Office e gravá-lo diretamente no site do Vibe.

- **1** No Microsoft Office, crie um novo documento.
- **2** Continue gravando o documento conforme descrito em ["Gravando um documento no site do Vibe" na](#page-4-0)  [página 5](#page-4-0).

## <span id="page-1-4"></span>**Abrindo um documento**

Você pode abrir um documento do Vibe acessando-o diretamente do Microsoft Office ou pode abrir um documento do Vibe no site do Vibe e configurar o site do Vibe para sempre iniciar o documento no Microsoft Office.

- ["Abrindo um documento do Vibe no Microsoft Office"](#page-1-0)  [na página 2](#page-1-0)
- ["Abrindo um documento do Vibe do site do Vibe" na](#page-1-1)  [página 2](#page-1-1)

<span id="page-1-0"></span>ABRINDO UM DOCUMENTO DO VIBE NO MICROSOFT **OFFICE** 

- ["Abrindo um documento que você abriu recentemente"](#page-1-2)  [na página 2](#page-1-2)
- ["Abrindo um documento que você não abriu](#page-1-3)  [recentemente" na página 2](#page-1-3)

#### <span id="page-1-2"></span>**Abrindo um documento que você abriu recentemente**

- **1** Clique na guia **Vibe** e na seta abaixo do ícone **Abrir** para exibir uma lista de documentos abertos recentemente.
- **2** Clique no documento que você deseja abrir.

No Microsoft Office 2013, você pode abrir documentos recentes também do modo de exibição Backstage:

**1** Clique em **Abrir outros documentos** do modo de exibição Backstage.

A caixa de diálogo Abrir é exibida.

**2** Clique em **Vibe** na coluna da esquerda.

Documentos recentes são exibidos na coluna **Documentos recentes**.

**3** Clique duas vezes no documento que você deseja abrir.

#### <span id="page-1-3"></span>**Abrindo um documento que você não abriu recentemente**

**1** No Microsoft Office, clique na guia **Vibe** e em **Abrir**.

Você vê a área de trabalho pessoal, os lugares favoritos e as equipes.

- **2** (Condicional) Se você estiver usando o Microsoft Office 2013, poderá abrir documentos também no modo de exibição Backstage:
	- **2a** Clique em **Abrir outros documentos** do modo de exibição Backstage.

A caixa de diálogo Abrir é exibida.

**2b** Clique em **Vibe** na coluna da esquerda.

Documentos recentes são exibidos na coluna **Documentos recentes**.

- **2c** Na coluna **Vibe**, clique duas vezes em **Abrir**.
- **3** (Condicional) Se você tiver configurado vários sites do Vibe, clique na lista suspensa no canto superior esquerdo da caixa de diálogo para selecionar o site que contém o documento que deseja abrir.
- **4** Navegue até o documento que você deseja abrir usando um dos seguintes métodos:
	- Expanda as áreas de trabalho apropriadas e selecione a área de trabalho ou a pasta que contém o documento que você deseja abrir.

Quando você seleciona uma área de trabalho, todos os documentos contidos em qualquer subpasta ou subárea de trabalho na hierarquia da área de trabalho são exibidos.

 No campo **Pesquisar**, especifique o nome do documento que você deseja localizar no site do Vibe e pressione Enter.

Isso pesquisa entradas e documentos em todas as áreas de trabalho e pastas nas quais você tem permissão para exibir entradas. Isso não pesquisa por nomes de pastas.

- Selecione a pasta na seção **Locais recentes** se estiver abrindo um documento do Vibe que você abriu ou gravou recentemente no Microsoft Office.
- **5** Selecione o documento e clique em **Abrir**.

## <span id="page-1-1"></span>ABRINDO UM DOCUMENTO DO VIBE DO SITE DO VIBE

Você pode abrir um documento do Vibe no Microsoft Office diretamente do site do Vibe:

- **1** Navegue até a entrada que contém o arquivo que deseja editar e abra-a.
- **2** (Condicional) Se o arquivo que deseja editar for um anexo, clique na guia **Anexos**.

Apenas as pastas Arquivos podem incluir arquivos que não sejam anexos.

**3** Ao lado do arquivo que deseja editar, clique em **Editar este arquivo**.

O arquivo é iniciado no Microsoft Office.

## **Editando um documento do Vibe existente**

Você pode usar o Microsoft Office para editar diretamente documentos localizados em sua área de trabalho pessoal, em uma das áreas de trabalho de equipe ou em um dos locais favoritos no site do Vibe. Os usuários podem abrir o mesmo documento, editá-lo e fundir as mudanças quase em tempo real.

- ["Editando documentos do Vibe" na página 3](#page-2-0)
- ["Coeditando um documento do Vibe" na página 3](#page-2-1)
- ["Editando um documento apenas leitura" na página 3](#page-2-2)
- ["Editando um documento após perder a conexão com](#page-2-3)  [o site do Vibe" na página 3](#page-2-3)

#### <span id="page-2-0"></span>EDITANDO DOCUMENTOS DO VIBE

- **1** Abra o documento conforme descrito em ["Abrindo um](#page-1-4)  [documento" na página 2.](#page-1-4)
- **2** Faça as mudanças desejadas no documento.
- **3** Clique em **Gravar**.

Uma nova versão desse documento é criada no Vibe.

Para obter informações sobre como gravar o documento em um local no site do Vibe diferente do local em que o documento reside atualmente, consulte ["Gravando um documento no site do Vibe" na](#page-4-0)  [página 5](#page-4-0).

## <span id="page-2-1"></span>COEDITANDO UM DOCUMENTO DO VIBE

Antes de poder coeditar documentos conforme descrito nesta seção, o administrador do Vibe deve habilitar a coedição de documentos, conforme descrito em "Vibe Addin for Microsoft Office:" (Vibe Add-in para Microsoft Office:) no *Micro Focus Vibe 4.0.5 Administration Guide* (Guia de Administração do Micro Focus Vibe 4.0.5).

Para coeditar um documento, várias pessoas abrem o mesmo documento e o editam simultaneamente. Se você quiser impedir que outras pessoas editem um documento ao mesmo tempo, poderá bloquear o documento, conforme descrito em ["Bloqueando um documento" na página 5](#page-4-1).

Para coeditar um documento do Vibe com o Vibe Add-in:

**1** Abra o mesmo documento do Vibe que outros colaboradores abriram e faça as mudanças.

Para obter informações sobre como abrir um documento do Vibe no Microsoft Office diretamente do Microsoft Office ou do site do Vibe, consulte ["Abrindo](#page-1-4)  [um documento" na página 2](#page-1-4).

**2** Clique em **Gravar**.

Se as mudanças efetuadas entrarem em conflito com as mudanças de um colaborador, você será solicitado a escolher uma das seguintes ações:

 **Fundir:** Combina suas edições com as edições dos colaboradores.

Não há suporte para este recurso no Excel.

 **Fundir e revisar:** Combina suas edições com as edições dos colaboradores e destaca as mudanças feitas.

Não há suporte para este recurso no Excel.

 **Cancelar:** Oculta temporariamente o prompt para fundir suas mudanças para que você possa continuar fazendo edições e combinando-as com edições dos colaboradores posteriormente.

Clique em **Mais opções** para revelar opções adicionais:

- **Atualização:** Descarta suas mudanças e abre a versão do documento do colaborador.
- **Sobregravar:** Substitui a versão do documento do colaborador pela versão que você está criando agora.

Os colaboradores que também estão trabalhando no documento veem uma notificação informando que foram feitas mudanças no documento. Os colaboradores podem escolher uma ação das mesmas opções, que são Fundir mudanças, Fundir e revisar, Cancelar, Atualizar e Sobregravar.

#### <span id="page-2-2"></span>EDITANDO UM DOCUMENTO APENAS LEITURA

Quando você abre um documento, ele aparecerá como Apenas leitura se estiver bloqueado por outro usuário ou se você não tiver direitos para modificar o documento. Você ainda pode editar o documento. No entanto, quando você grava o documento pressionando Ctrl + S ou clicando em **Salvar** no Office, deve gravar uma cópia do documento no sistema de arquivos local.

Para gravar o documento de volta no site do Vibe:

**1** No Microsoft Office, clique na guia **Vibe** e em **Gravar** ou **Gravar como** e escolha um local para gravar o documento no site do Vibe, no qual você tem direitos para criar um arquivo.

#### <span id="page-2-3"></span>EDITANDO UM DOCUMENTO APÓS PERDER A CONEXÃO COM O SITE DO VIBE

Se você perder a conexão com o site do Vibe enquanto estiver editando um documento do Vibe no Microsoft Office, o Vibe Add-in para Microsoft Office gravará seu documento. Você pode continuar editando o documento offline e gravar novamente o documento no Vibe após restabelecer uma conexão com o site do Vibe.

- ["Perdendo a conexão com o site do Vibe" na página 4](#page-3-0)
- ["Abrindo um documento após perder sua conexão](#page-3-1)  [com o site do Vibe" na página 4](#page-3-1)
- ["Gravando documentos no Vibe após recuperar sua](#page-3-2)  [conexão com o site do Vibe" na página 4](#page-3-2)

#### <span id="page-3-0"></span>**Perdendo a conexão com o site do Vibe**

Você poderá perder a conexão com o site do Vibe se o servidor do Vibe não estiver disponível ou se perder sua conexão com a Internet.

Se você perder a conexão com o site do Vibe enquanto estiver editando um documento do Vibe e tentar gravar o documento no site do Vibe, os seguintes itens indicarão que você está trabalhando offline:

- é exibido ao lado do nome do documento no Dashboard.
- O botão **Pendente** é exibido na faixa de opções na guia **Vibe**. Ao clicar nesse botão, serão exibidos os documentos que estão aguardando para serem carregados no site do Vibe.
- Um numeral indicando o número de documentos aguardando upload no site do Vibe é exibido na guia **Vibe**.

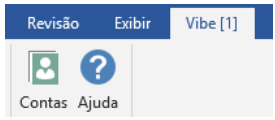

Você pode continuar editando documentos após perder a conexão com o site do Vibe e gravá-los após recuperar a conexão, conforme descrito em ["Gravando documentos no](#page-3-2)  [Vibe após recuperar sua conexão com o site do Vibe" na](#page-3-2)  [página 4](#page-3-2). Se você fechar o documento, poderá abri-lo novamente, conforme descrito em ["Abrindo um documento](#page-3-1)  [após perder sua conexão com o site do Vibe" na página 4.](#page-3-1)

#### <span id="page-3-1"></span>**Abrindo um documento após perder sua conexão com o site do Vibe**

Se você perder sua conexão com o site do Vibe ao editar um documento do Vibe no Microsoft Office, poderá fechar o documento, reabrir o documento e continuar a editá-lo.

**1** No Microsoft Office, clique na guia **Vibe** e em **Pendente** e, então, clique no arquivo que deseja abrir.

ou

No Microsoft Office, clique na guia **Vibe** e na seta abaixo do ícone de abertura para exibir uma lista de documentos abertos recentemente, então, clique no arquivo que deseja abrir.

No Microsoft Office 2013, você pode abrir documentos pendentes também no modo de exibição Backstage:

**1** Clique em **Abrir outros documentos** do modo de exibição Backstage.

A caixa de diálogo Abrir é exibida.

- **2** Clique em **Vibe** na coluna da esquerda.
- Documentos pendentes são exibidos na coluna **Vibe**.
- **3** Clique duas vezes no documento que você deseja abrir.

Após recuperar sua conexão com o site do Vibe, poderá gravar o documento conforme descrito em ["Gravando](#page-3-2)  [documentos no Vibe após recuperar sua conexão com o](#page-3-2)  [site do Vibe" na página 4](#page-3-2).

#### <span id="page-3-2"></span>**Gravando documentos no Vibe após recuperar sua conexão com o site do Vibe**

Após recuperar sua conexão com o Vibe, você poderá gravar os documentos no Vibe. Se você estava trabalhando em vários documentos quando perdeu sua conexão com o Vibe, pode ver todos os documentos em que estava trabalhando e decidir se deseja gravar os documentos no Vibe ou apagá-los.

**1** Se o documento que você estava editando ainda estiver aberto no Microsoft Office, clique em **Gravar** para gravar o documento no site do Vibe.

ou

Se o documento que você estava editando não estiver mais aberto, clique na guia **Vibe** no Microsoft Office e em **Pendente** > **Gerenciar**.

A caixa de diálogo Gerenciar uploads pendentes é exibida.

- **2** Selecione o documento que você deseja gerenciar e clique em uma das seguintes opções:
	- **Ver Arquivo:** Abre a pasta Fazer upload em que o documento está localizado em seu sistema de arquivos local. Você pode então abrir o documento para ver seu conteúdo.
	- **Fazer Upload:** Faz upload do documento para o site do Vibe. Se houver outras mudanças feitas no documento desde a última vez que você fez upload para o site do Vibe, você será solicitado com as opções discutidas em ["Coeditando um](#page-2-1)  [documento do Vibe" na página 3](#page-2-1).
	- **Apagar:** Apaga o documento do seu sistema de arquivos local. Não é feito o upload do documento no site do Vibe.

## <span id="page-4-1"></span>**Bloqueando um documento**

Você pode bloquear um documento enquanto o edita para impedir que outras pessoas o editem ao mesmo tempo. Se você não bloquear o documento, talvez esteja coeditando o documento, conforme descrito em ["Coeditando um](#page-2-1)  [documento do Vibe" na página 3](#page-2-1).

**1** Com o documento aberto no Microsoft Office, clique na guia **Vibe** e em **Bloquear**.

Um ícone **Bloquear** é exibido ao lado do nome do documento no Dashboard, indicando que o documento não pode ser editado por outros usuários.

Para ver qual usuário está bloqueando o documento:

**1** Passe o mouse sobre o ícone Bloquear **a** ao lado do nome do documento no Dashboard.

## <span id="page-4-0"></span>**Gravando um documento no site do Vibe**

Após criar um documento no Microsoft Office, você pode gravá-lo diretamente na área de trabalho pessoal, em uma das áreas de trabalho da equipe ou em um dos locais favoritos no site do Vibe.

- **1** Com o documento aberto no Microsoft Office, clique na guia **Vibe** e em **Gravar como**.
- **2** Especifique um nome para o arquivo e, em seguida, use a lista suspensa para selecionar o tipo de extensão que deseja usar para o arquivo, como .docx.
- **3** (Condicional) Se você tiver configurado vários sites do Vibe, clique na lista suspensa no canto inferior direito da caixa de diálogo para selecionar o site no qual deseja gravar o arquivo.
- **4** Para gravar o arquivo em uma pasta Arquivos, clique na lista suspensa **Local**, depois clique na pasta Arquivos na área de trabalho pessoal, na área de trabalho de equipe ou nos favoritos em que deseja gravar o arquivo.

ou

Para gravar o arquivo em qualquer tipo de pasta, clique na lista suspensa **Local** e em **Procurar** para procurar a pasta em sua área de trabalho pessoal, área de trabalho da equipe ou favoritos em que deseja gravar o arquivo.

Quando os arquivos são gravados em pastas que não sejam pastas de arquivos, os arquivos são criados como anexos de entrada.

Você pode gravar um documento apenas em áreas de trabalho e pastas nas quais tenha direitos para criar uma entrada do Vibe. Se você não tiver direitos em uma pasta para gravar um documento, a área de trabalho ou pasta não será exibida na estrutura da pasta do Vibe.

- **5** (Opcional) Clique em **Mostrar propriedades adicionais** para especificar um título ou uma descrição para o documento.
- **6** Clique em **Gravar**.

O documento é adicionado à pasta como uma entrada de pasta. Para obter mais informações sobre como trabalhar com entradas de pasta ao acessar o Vibe pelo browser, consulte "Trabalhando com entradas de pasta" no *Guia do Usuário do Micro Focus Vibe 4.0.5*.

Se já existir um documento com o mesmo nome na pasta, selecione entre as seguintes opções:

- **Gravar como nova versão:** Grava o documento como uma nova versão do documento existente.
- **Sobregravar:** Sobrescreve o documento existente com o documento que você está gravando.
- **Renomear:** Permite renomear o documento ou gravar o documento em um novo local.

## **Visualizando informações sobre um documento**

Os documentos do Vibe residem em entradas que contêm informações adicionais sobre o documento, como quem criou o documento, quem o editou pela última vez, uma descrição do documento, comentários e muito mais. Você pode ver essas informações no Microsoft Office.

- **1** Com o documento aberto no Microsoft Office, clique na guia **Vibe** e no botão **Dashboard** se o dashboard ainda não estiver exibido no lado direito da página.
- **2** Veja as seguintes informações sobre o documento:

**Título:** Título do documento.

Clique no título do documento para iniciar um browser e exibir a entrada que contém o documento no Vibe.

**Versão:** Versão do documento.

Clique no número da versão para ver uma lista de versões e executar várias ações nas versões, conforme descrito em ["Trabalhando com versões](#page-6-0)  [anteriores de um documento" na página 7.](#page-6-0)

**Localização:** Localização do documento no site do Vibe.

Clique no local para iniciar a caixa de diálogo Abrir documento, conforme descrito em ["Visualizando](#page-7-0)  [outros arquivos na mesma pasta do Vibe" na página 8](#page-7-0).

**Descrição:** Descrição do documento.

Passe o mouse sobre a descrição e clique no ícone

Editar **P** para editar a descrição em um editor HTML.

**Criada por:** Usuário que criou o documento.

Clique no nome do usuário para exibir mais informações sobre o usuário. Clique em **Mais detalhes** para iniciar um browser e ver as informações de perfil do usuário no Vibe.

**Última edição por:** Usuário que editou o documento mais recentemente.

Clique no nome do usuário para exibir mais informações sobre o usuário. Clique em **Mais detalhes** para iniciar um browser e ver as informações de perfil do usuário no Vibe.

**Classificação média:** Número médio de estrelas que o documento recebeu. Isso é baseado em um sistema de classificação de cinco estrelas.

Clique em uma estrela para fornecer uma classificação, conforme descrito em ["Classificando um](#page-5-0)  [documento" na página 6.](#page-5-0)

**Tags:** Tags atribuídas ao documento.

Clique em **Adicionar tag** para adicionar uma tag, conforme descrito em ["Marcando um documento" na](#page-5-1)  [página 6](#page-5-1).

**Comentários:** Comentários feitos no documento.

Clique no campo **Escrever um comentário** para fornecer um comentário, conforme descrito em ["Comentando sobre um documento" na página 7.](#page-6-1)

## <span id="page-5-0"></span>**Classificando um documento**

Você pode usar o Microsoft Office para avaliar um documento que está no site do Vibe na área de trabalho pessoal, em áreas de trabalho de equipe ou em locais favoritos.

- **1** Com o documento aberto no Microsoft Office, clique na guia **Vibe** e no botão **Dashboard** se o dashboard ainda não estiver exibido no lado direito da página.
- **2** Clique na estrela que representa a sua avaliação.

Por exemplo, para classificar uma entrada com três estrelas, clique na terceira estrela da esquerda para a direita.

Para obter informações sobre como avaliar um documento na interface normal do Vibe, consulte "Classificando uma entrada de pasta" no *Guia do Usuário do Micro Focus Vibe 4.0.5*.

## <span id="page-5-1"></span>**Marcando um documento**

Você pode usar o Microsoft Office para aplicar uma tag a um documento que está no site do Vibe na área de trabalho pessoal, em áreas de trabalho de equipe ou em locais favoritos.

- **1** Com o documento aberto no Microsoft Office, clique na guia **Vibe** e no botão **Dashboard** se o dashboard ainda não estiver exibido no lado direito da página.
- **2** Clique em **Adicionar tag**.
- **3** Selecione **Pessoal** ou **Global**, dependendo de se você deseja criar uma tag pessoal ou global.

Para obter mais informações sobre marcas pessoais e globais, consulte "Escolhendo entre marcas pessoais e globais" no *Guia do Usuário do Micro Focus Vibe 4.0.5*.

**4** Especifique o nome da tag que você deseja adicionar e clique em **Adicionar**.

Para obter informações gerais sobre o uso de tags no Vibe, consulte "Usando tags" no *Guia do Usuário do Micro Focus Vibe 4.0.5*.

## **Fornecendo uma descrição para um documento**

Você pode fornecer uma descrição do Microsoft Office para um documento que esteja no site do Vibe em na área de trabalho pessoal, nas áreas de trabalho de equipe ou nos locais favoritos.

- **1** Com o documento aberto no Microsoft Office, clique na guia **Vibe** e no botão **Dashboard** se o dashboard ainda não estiver exibido no lado direito da página.
- **2** Clique em **Adicionar uma descrição**.
- **3** Especifique a descrição do documento e clique em **OK**.

Para editar uma descrição existente:

**1** Passe o mouse sobre a descrição no Dashboard e clique no ícone Editar **2**.

## <span id="page-6-1"></span>**Comentando sobre um documento**

Você pode comentar em um documento do Vibe diretamente do Microsoft Office.

- **1** Com o documento aberto no Microsoft Office, clique na guia **Vibe** e no botão **Dashboard** se o dashboard ainda não estiver exibido no lado direito da página.
- **2** No campo **Escrever um comentário**, especifique seu comentário e pressione Enter.

Para obter mais informações sobre como fazer comentários no Vibe, consulte "Comentando em uma entrada de pasta" na *Guia do Usuário do Micro Focus Vibe 4.0.5*.

## <span id="page-6-0"></span>**Trabalhando com versões anteriores de um documento**

- ["Visualizando uma versão anterior de um documento"](#page-6-2)  [na página 7](#page-6-2)
- ["Comparando versões anteriores de um documento"](#page-6-3)  [na página 7](#page-6-3)
- ["Incrementando o número da versão principal de um](#page-6-4)  [documento" na página 7](#page-6-4)
- ["Visualizando e editando um lembrete para uma](#page-7-1)  [versão anterior" na página 8](#page-7-1)
- ["Promovendo uma versão anterior para a versão](#page-7-2)  [atual" na página 8](#page-7-2)
- ["Apagando uma versão anterior de um arquivo" na](#page-7-3)  [página 8](#page-7-3)
- ["Mudando o status de uma versão anterior de um](#page-7-4)  [arquivo" na página 8](#page-7-4)

#### <span id="page-6-2"></span>VISUALIZANDO UMA VERSÃO ANTERIOR DE UM DOCUMENTO

Você pode ver uma versão anterior de um documento diretamente do Microsoft Office.

- **1** Com o documento aberto no Microsoft Office, clique na guia **Vibe** e no botão **Dashboard** se o dashboard ainda não estiver exibido no lado direito da página.
- **2** Ao lado do título do documento, clique no número da versão atual para exibir uma lista de versões anteriores.

**3** Clique o botão direito do mouse na versão que você deseja abrir e clique em **Abrir**.

ou

Clique duas vezes na versão que você deseja abrir.

Para obter mais informações sobre como gerenciar versões de documentos no Vibe, consulte "Usando o controle de versão com arquivos" no *Guia do Usuário do Micro Focus Vibe 4.0.5*.

#### <span id="page-6-3"></span>COMPARANDO VERSÕES ANTERIORES DE UM DOCUMENTO

Esta funcionalidade está disponível apenas no Microsoft Word.

- **1** Com o documento aberto no Microsoft Office, clique na guia **Vibe** e no botão **Dashboard** se o dashboard ainda não estiver exibido no lado direito da página.
- **2** Ao lado do título do documento, clique no número da versão atual para exibir uma lista de versões anteriores.
- **3** Clique o botão direito do mouse na versão que deseja comparar com a versão atual e clique em **Comparar**.

As diferenças entre as duas versões são exibidas com texto vermelho sublinhado.

#### <span id="page-6-4"></span>INCREMENTANDO O NÚMERO DA VERSÃO PRINCIPAL DE UM DOCUMENTO

Por padrão, quando você cria novas versões de um arquivo, o Vibe monitora as versões com números de versão secundária. Por exemplo, 1.0, 1.1, 1.2, etc. É possível incrementar o número da versão principal da versão mais recente de um arquivo. Por exemplo, a versão 1.2 torna-se a versão 2.0.

Você pode incrementar o número da versão principal de um arquivo diretamente do Microsoft Office:

- **1** Com o documento aberto no Microsoft Office, clique na guia **Vibe** e no botão **Dashboard** se o dashboard ainda não estiver exibido no lado direito da página.
- **2** Ao lado do título do documento, clique no número da versão atual para exibir uma lista de versões anteriores.
- **3** Clique em **Incrementar o número da versão principal**.

Para obter mais informações sobre como incrementar o número da versão principal no Vibe, consulte "Incrementando o número da versão principal de um arquivo" em "Trabalhando com arquivos em uma entrada de pasta" no *Guia do Usuário do Micro Focus Vibe 4.0.5*.

#### <span id="page-7-1"></span>VISUALIZANDO E EDITANDO UM LEMBRETE PARA UMA VERSÃO ANTERIOR

Para ver um lembrete que já foi adicionado a uma versão do arquivo:

- **1** Com o documento aberto no Microsoft Office, clique na guia **Vibe** e no botão **Dashboard** se o dashboard ainda não estiver exibido no lado direito da página.
- **2** Ao lado do título do documento, clique no número da versão atual para exibir uma lista de versões anteriores.
- **3** Passe o mouse sobre a versão que contém o lembrete que você deseja ler.

O lembrete é exibido como uma dica de ferramenta.

Você pode adicionar e editar notas para versões anteriores de arquivos:

- **1** Com o documento aberto no Microsoft Office, clique na guia **Vibe** e no botão **Dashboard** se o dashboard ainda não estiver exibido no lado direito da página.
- **2** Ao lado do título do documento, clique no número da versão atual para exibir uma lista de versões anteriores.
- **3** Clique o botão direito do mouse na versão que tem o lembrete que você deseja editar e clique em **Editar lembrete**.
- **4** Especifique o lembrete para a versão e clique em **OK**.

Para obter mais informações sobre notas de versão de arquivo, consulte "Adicionando um lembrete sobre um arquivo ou uma versão de arquivo" no *Guia do Usuário do Micro Focus Vibe 4.0.5*.

#### <span id="page-7-2"></span>PROMOVENDO UMA VERSÃO ANTERIOR PARA A VERSÃO ATUAL

- **1** Com o documento aberto no Microsoft Office, clique na guia **Vibe** e no botão **Dashboard** se o dashboard ainda não estiver exibido no lado direito da página.
- **2** Ao lado do título do documento, clique no número da versão atual para exibir uma lista de versões anteriores.
- **3** Clique o botão direito do mouse na versão que deseja promover como a versão atual e clique em **Promover para atual**.

## <span id="page-7-3"></span>APAGANDO UMA VERSÃO ANTERIOR DE UM ARQUIVO

- **1** Com o documento aberto no Microsoft Office, clique na guia **Vibe** e no botão **Dashboard** se o dashboard ainda não estiver exibido no lado direito da página.
- **2** Ao lado do título do documento, clique no número da versão atual para exibir uma lista de versões anteriores.
- **3** Clique o botão direito do mouse na versão que você deseja apagar e clique em **Apagar versão**.

#### <span id="page-7-4"></span>MUDANDO O STATUS DE UMA VERSÃO ANTERIOR DE UM ARQUIVO

Se você tem várias versões de um arquivo, convém definir um status para cada versão para ajudar a monitorar qual é a versão oficial, quais as versões de rascunhos, etc. Os arquivos podem ter os status **Oficial**, **Rascunho** ou **Obsoleto**.

- **1** Com o documento aberto no Microsoft Office, clique na guia **Vibe** e no botão **Dashboard** se o dashboard ainda não estiver exibido no lado direito da página.
- **2** Ao lado do título do documento, clique no número da versão atual para exibir uma lista de versões anteriores.
- **3** Clique o botão direito do mouse na versão em que deseja mudar o status e clique em **Status** > **Nenhum**, **Oficial**, **Rascunho** ou **Obsoleto**.

## <span id="page-7-0"></span>**Visualizando outros arquivos na mesma pasta do Vibe**

É possível ver rapidamente outros arquivos localizados na mesma pasta do Vibe que o documento que você está visualizando no momento.

- **1** Com o documento aberto no Microsoft Office, clique na guia **Vibe** e no botão **Dashboard** se o dashboard ainda não estiver exibido no lado direito da página.
- **2** Clique na pasta que contém o documento.

Todos os documentos contidos na pasta são exibidos na caixa de diálogo Abrir documento.

## **Verificando atualizações em um documento**

Quando você usa o Microsoft Office para editar um documento, pode verificar se houve alguma atualização no documento desde que começou a trabalhar nele.

**1** Com o documento aberto no Microsoft Office, clique na guia **Vibe** e em **Atualizar**.

Se houver mudanças no documento, você poderá executar uma das seguintes ações:

- **Fundir:** Combina suas edições com as edições dos colaboradores.
- **Fundir e revisar:** Combina suas edições com as edições dos colaboradores e destaca as mudanças feitas.
- **Cancelar:** Oculta temporariamente o prompt para fundir suas mudanças para que você possa continuar fazendo edições e combinando-as com edições dos colaboradores posteriormente.

Se você selecionar essa opção, a versão do documento será exibida em vermelho, indicando que você está trabalhando em uma versão não atual.

Clique em **Mais opções** para revelar opções adicionais:

- **Atualização:** Descarta suas mudanças e abre a versão mais nova do documento.
- **Sobregravar:** Substitui a nova versão do documento pela versão que você está criando agora.

## **Visualizando a entrada no Vibe**

As entradas de pasta do Vibe contêm documentos como documentos principais em entradas de arquivo ou como anexos em qualquer tipo de entrada (como uma entrada de blog). Quando você vê uma entrada no Vibe, pode executar várias ações na entrada que você não pode executar no Microsoft Office, como compartilhar a entrada com outro usuário do Vibe, modificar os controles de acesso à entrada e muito mais. Para obter mais informações sobre entradas de pasta no Vibe, consulte "Trabalhando com entradas de pasta" no *Guia do Usuário do Micro Focus Vibe 4.0.5*.

Quando você edita um documento no Microsoft Office, pode ver rapidamente a entrada que contém o documento no Vibe.

- **1** Com o documento aberto no Microsoft Office, clique na guia **Vibe** e em **Ver Online**.
- **2** Efetue login no site do Vibe.

A entrada do Vibe que contém o documento é exibida.

## **Fornecendo um link para o documento**

Você pode copiar o link para o documento no qual está trabalhando atualmente e usar colaboração instantânea ou e-mail para enviá-lo a outros usuários que possam estar interessados no documento.

**1** Com o documento aberto no Microsoft Office, clique na guia **Vibe** e em **Copiar link**.

Agora você pode colar o link em uma mensagem instantânea ou em uma mensagem de e-mail.

## **Problemas conhecidos**

Para obter uma lista de problemas conhecidos, consulte os *Detalhes da versão do Micro Focus Vibe Add-In 4.0.5*.

**Informações legaisPara saber mais sobre informações legais, marcas registradas, isenções de responsabilidades, garantias, exportação e outras restrições de uso, direitos restritos do Governo dos EUA, política de patente e conformidade com FIPS, consulte [https://](https://www.microfocus.com/about/legal/) [www.microfocus.com/about/legal/.](https://www.microfocus.com/about/legal/)**

**Copyright © 2018 Micro Focus**